# Below are the steps to install Orangescrum Cloud Edition on windows environment.

**Last Updated: NOV 2***, 2018*

### Step 1

Download the Orangescrum Self Hosted version of Cloud Edition

Extract the archive file.

You will find the following list in files/folder

1. orangescrum - folder

You will find user license wise sql file (Ex. database.sql) inside orangescrum folder.

- 2. installationmanual.pdf
- 3. Perpetual license doc

### Step 2

Download XAMPP with PHP version 7.0.32 [\(https://www.apachefriends.org/download.html\)](https://www.apachefriends.org/download.html) Step 3

Then, Install XAMPP on the Windows Machine. Refer the steps provided below to setup XAMPP.

1. Right click on the XAMPP installer package and "Run as Administrator" to open the installer screen as shown below.

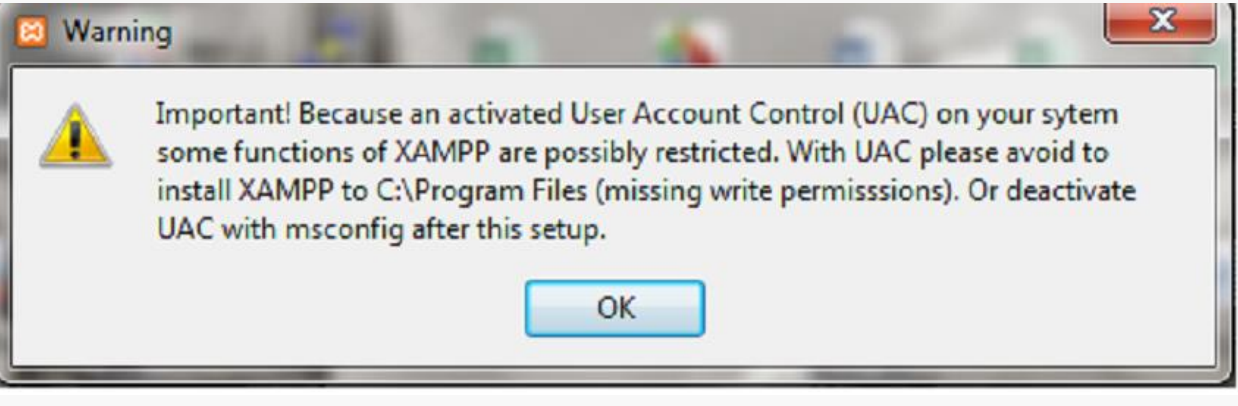

click ok

2. Click on Next to Proceed as shown in the below Image.

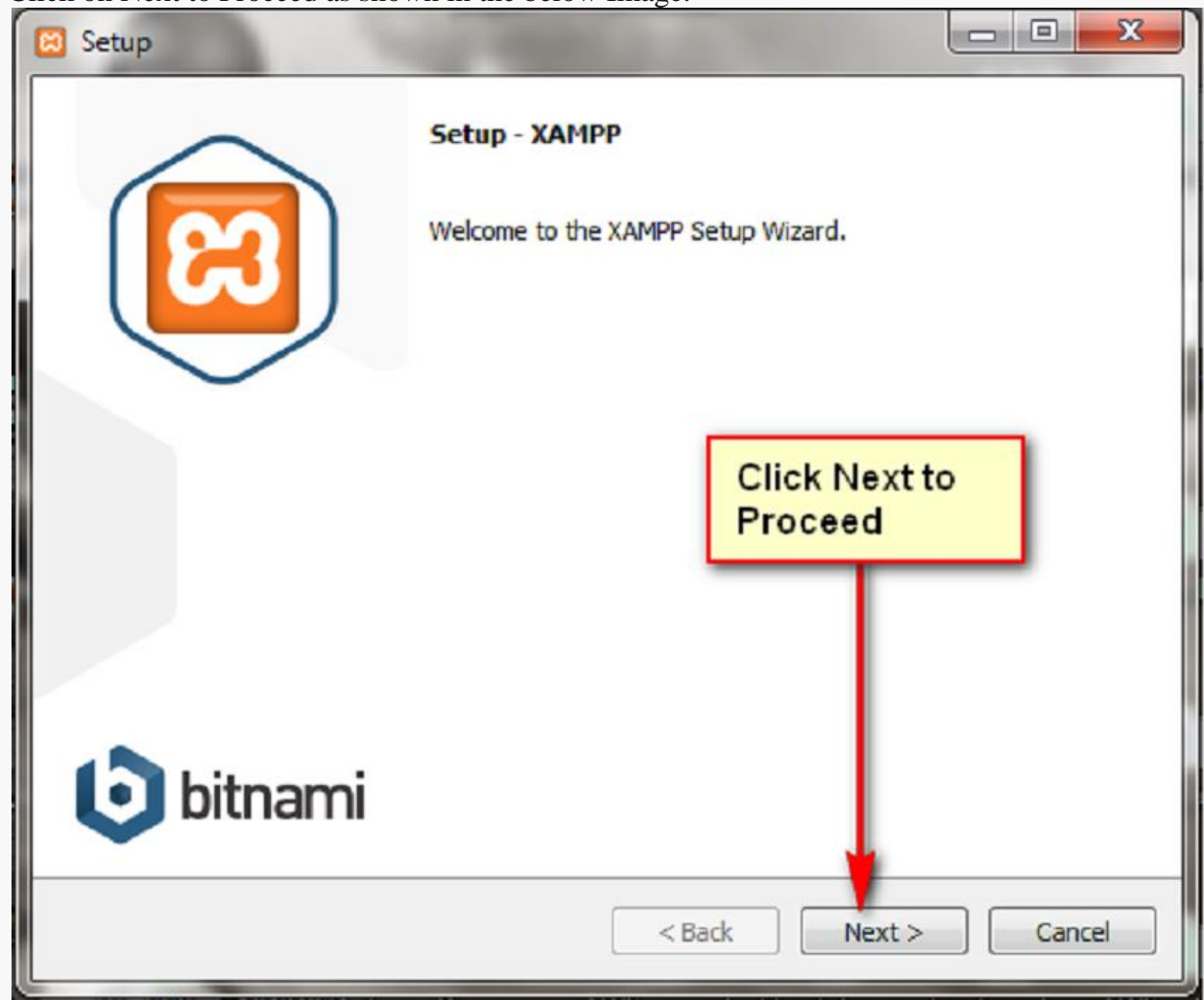

3. Then, click Next to proceed installation using the default settings. You can edit the settings as per your requirement.

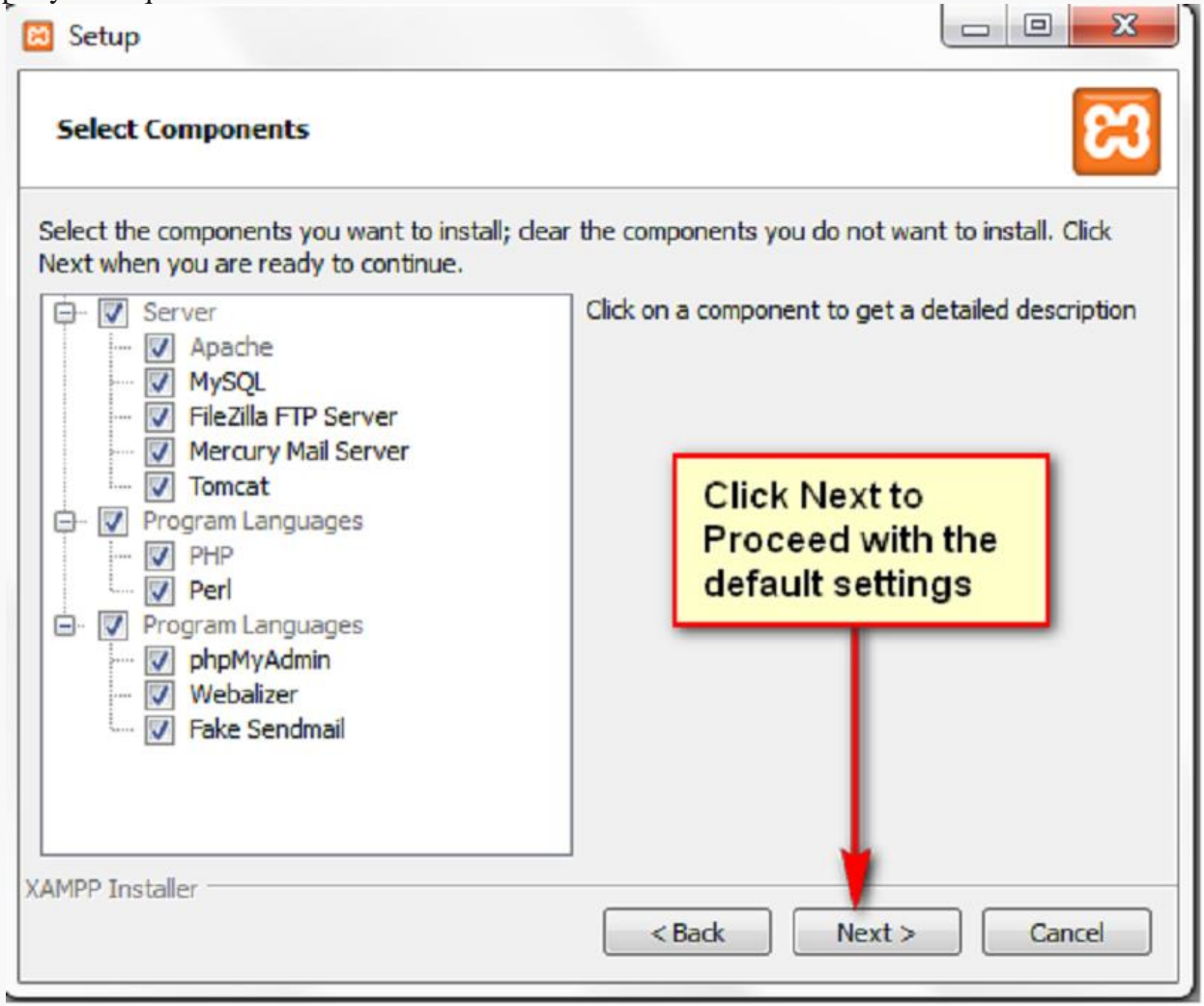

4. Create a folder Named "XAMPP" under any directory and browse it to select it as the installation folder as shown in the below image.

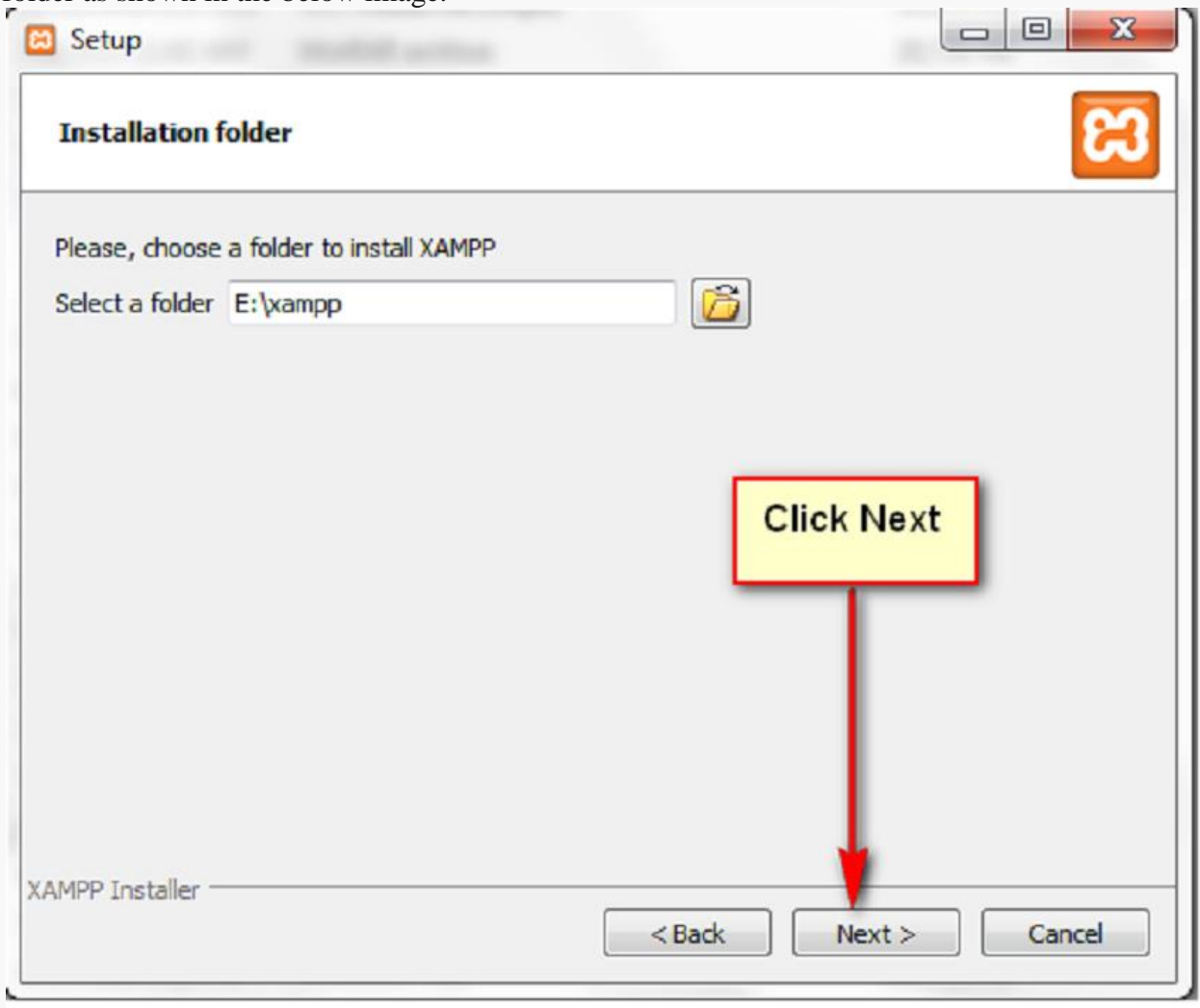

5. Click Next to Proceed.

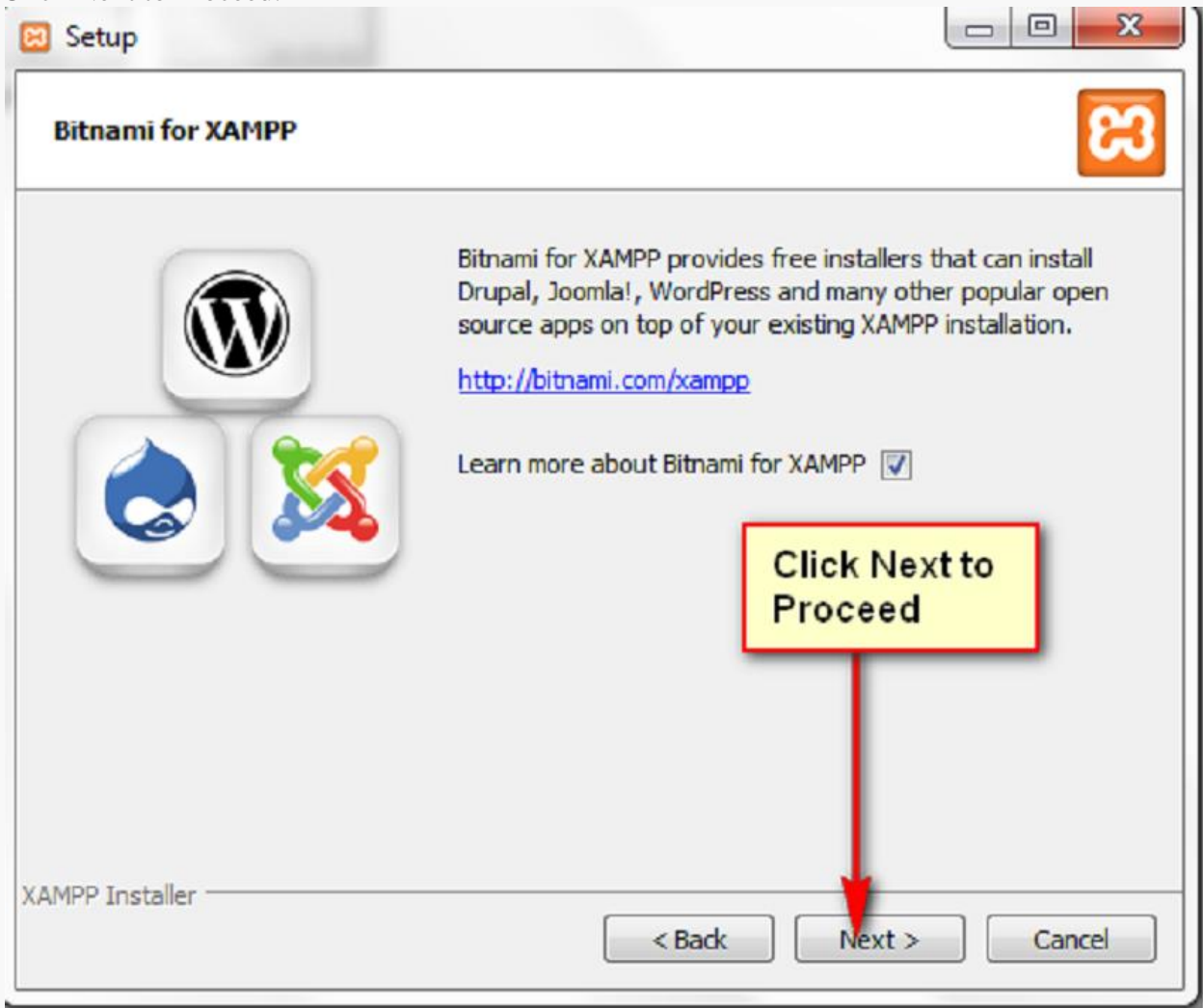

6. Click next to Proceed to next step.

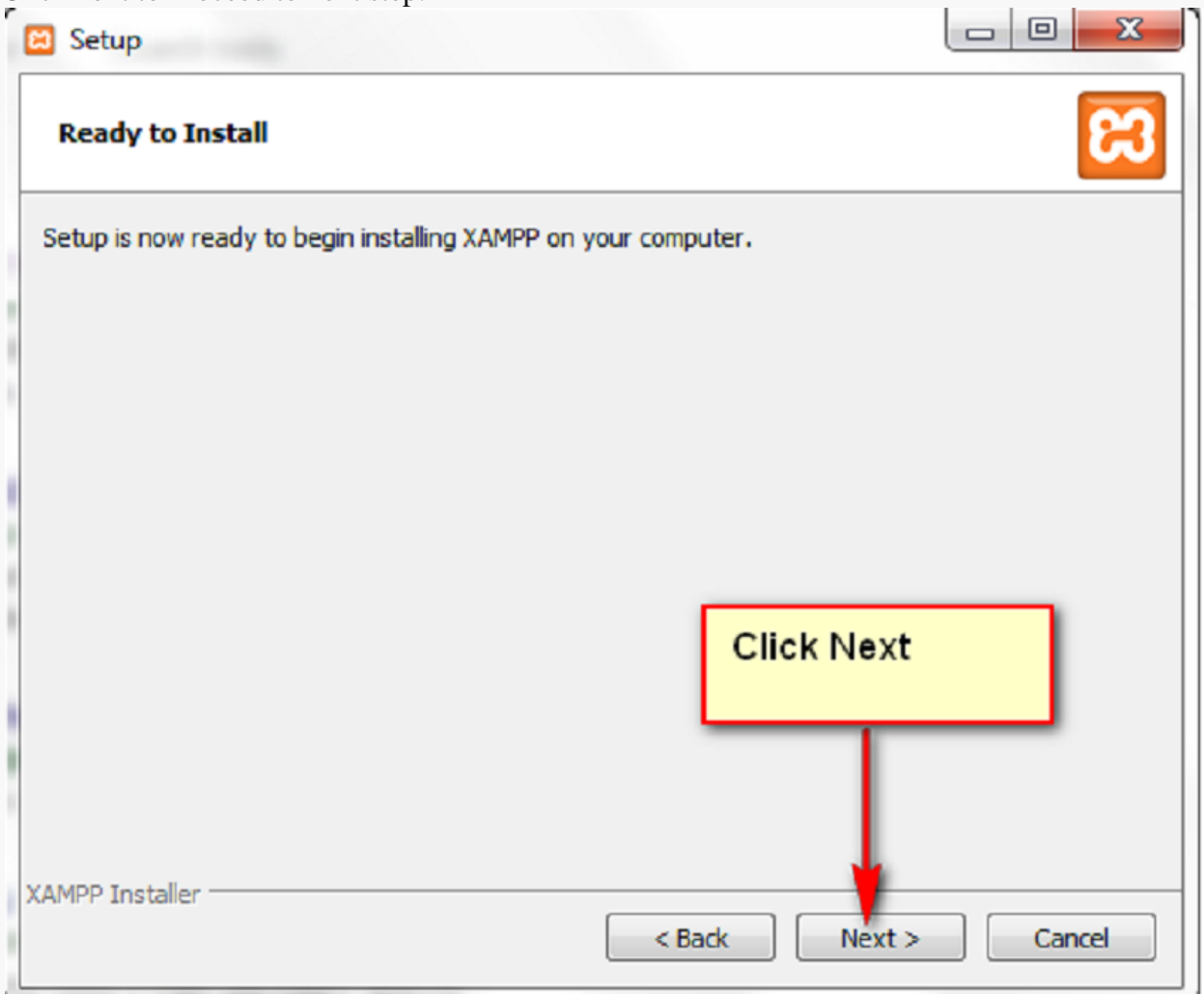

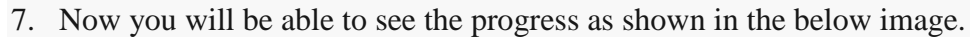

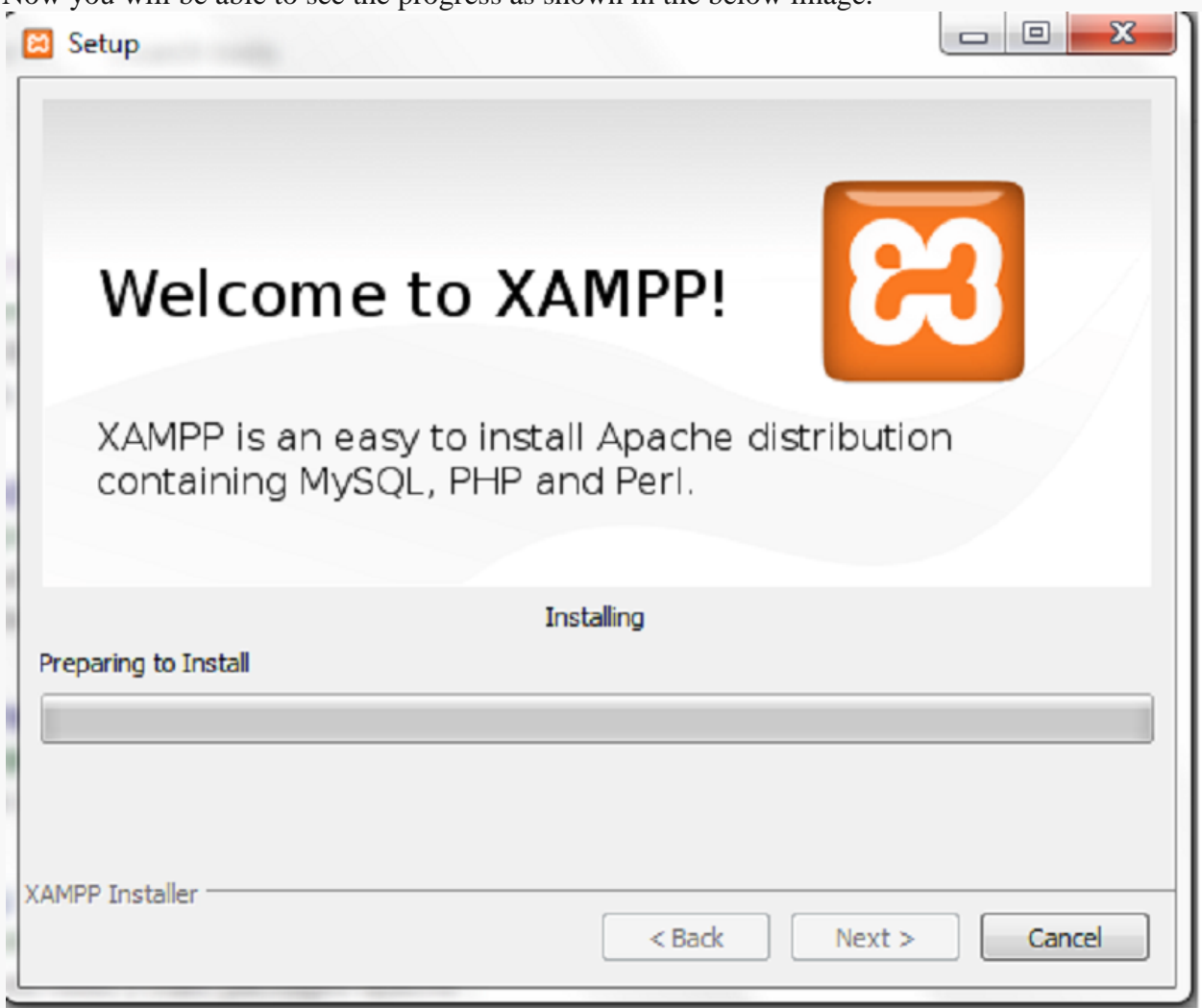

8. Click on Finish to start XAMPP.

9. Start Apache and Mysql services from the XAMPP control panel as shown below.

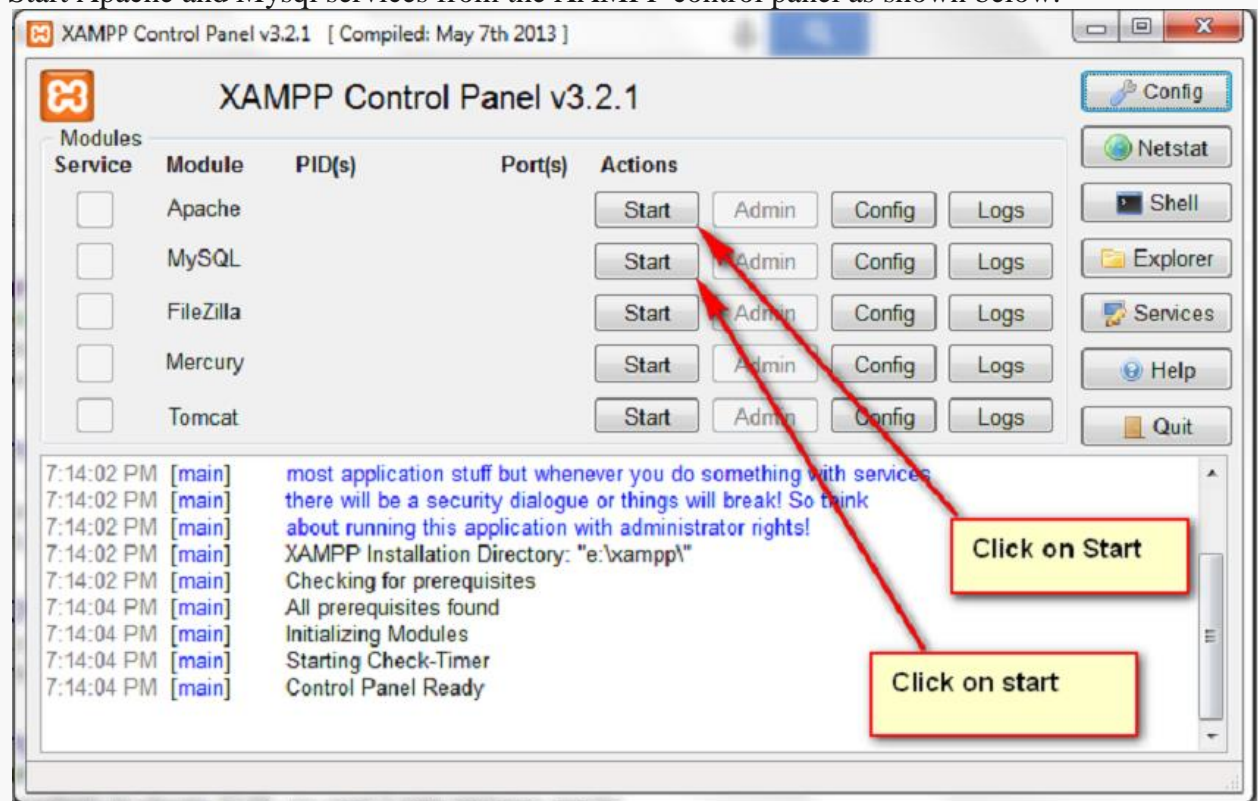

10. Browse [http://localhost/](http://www.orangescrum.org/how-to-install-orangescrum-on-windows-using-xampp) and select your language to open the page as shown below.

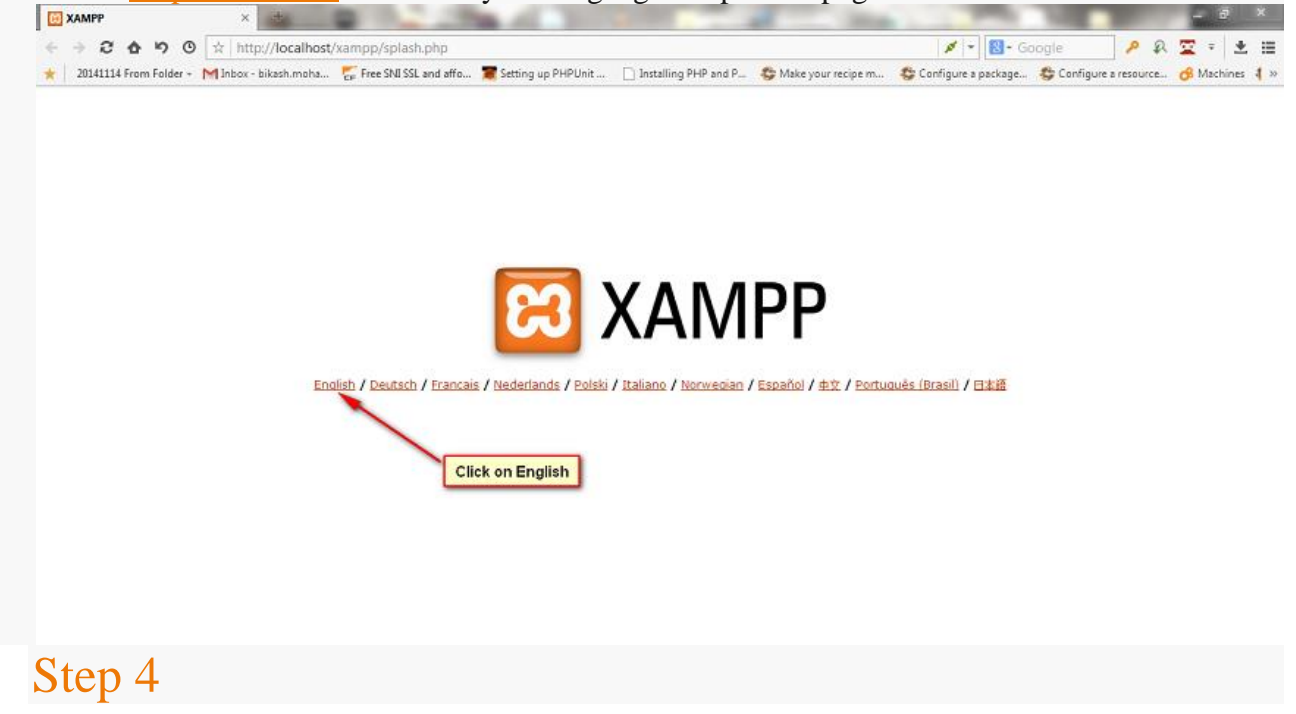

Now, you will be able to view the page as shown below. Click on "PhpMyadmin" to open

PhpMyadmin link

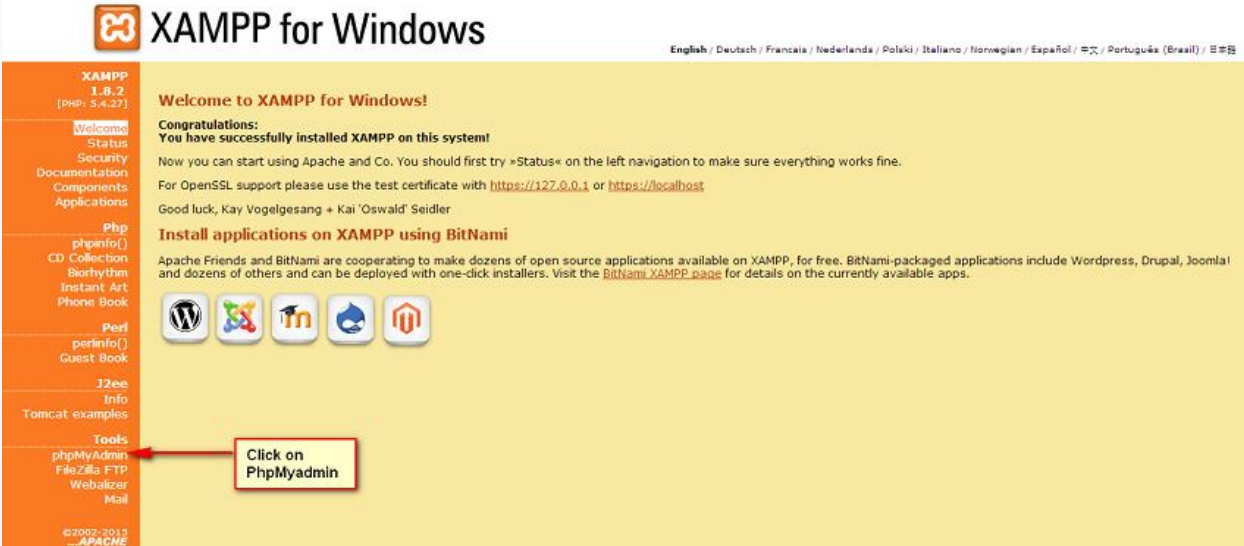

**You have installed XAMPP successfully on the system. Now you have to create a Database using Phpmyadmin for the application. Refer the steps below to create a Database, user and assign all privileges to the user for the database.**

11. After navigating to PhpMyadmin page, click on the "Users" Tab.

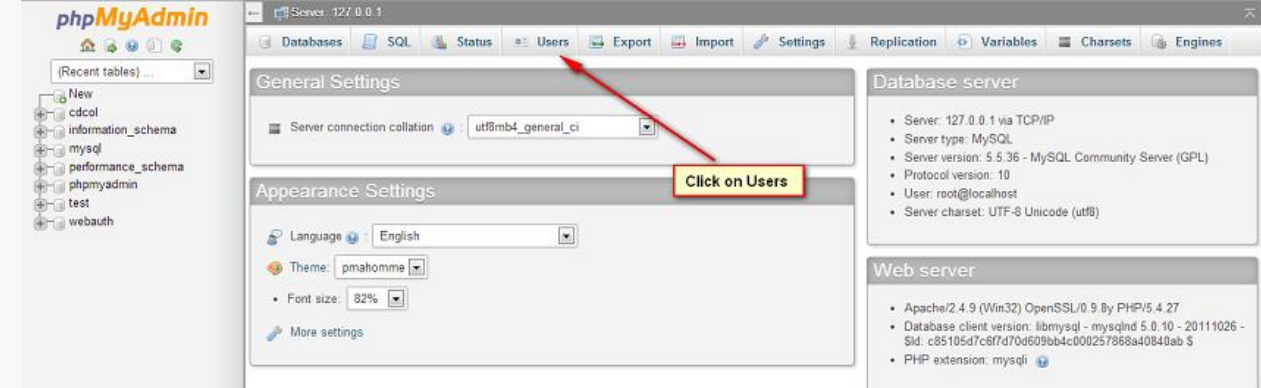

### 12. Next, Click on the "Add user" option

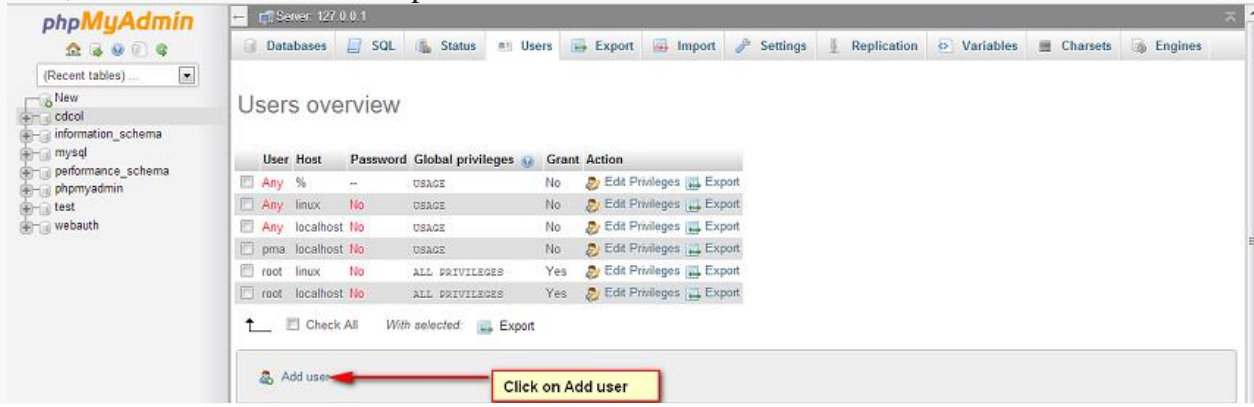

13. Now, Enter the fields as shown in the below Image. Create an user, assign a password to it and

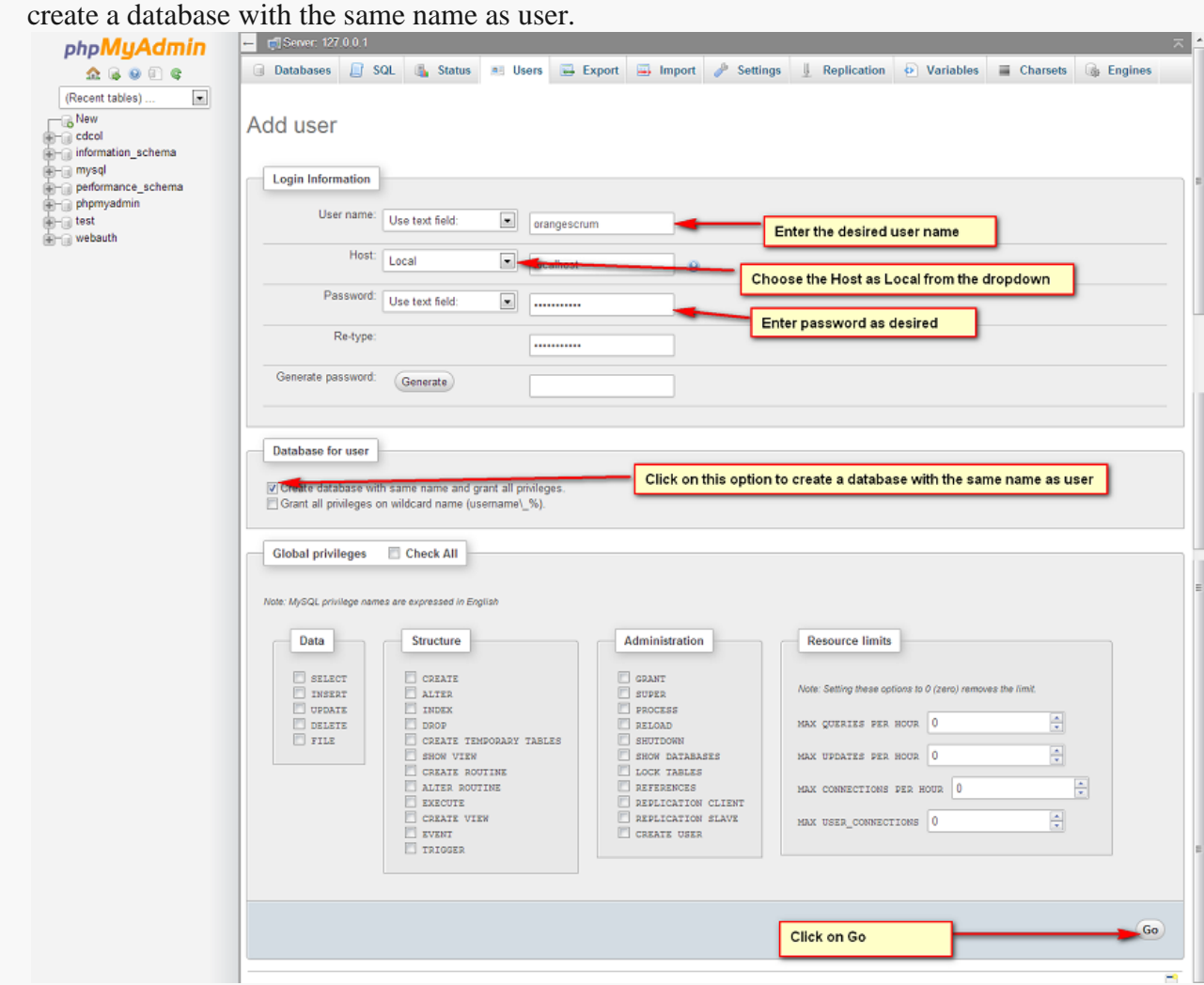

14. Click on Databases Tab to Navigate to the List of Databases page.

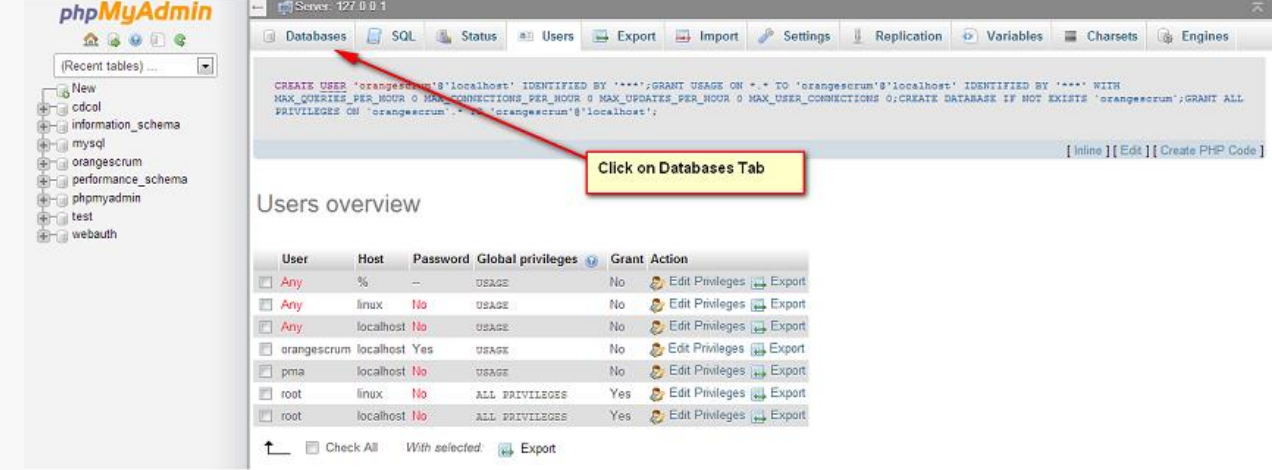

15. Click on the database name which you have create earlier.

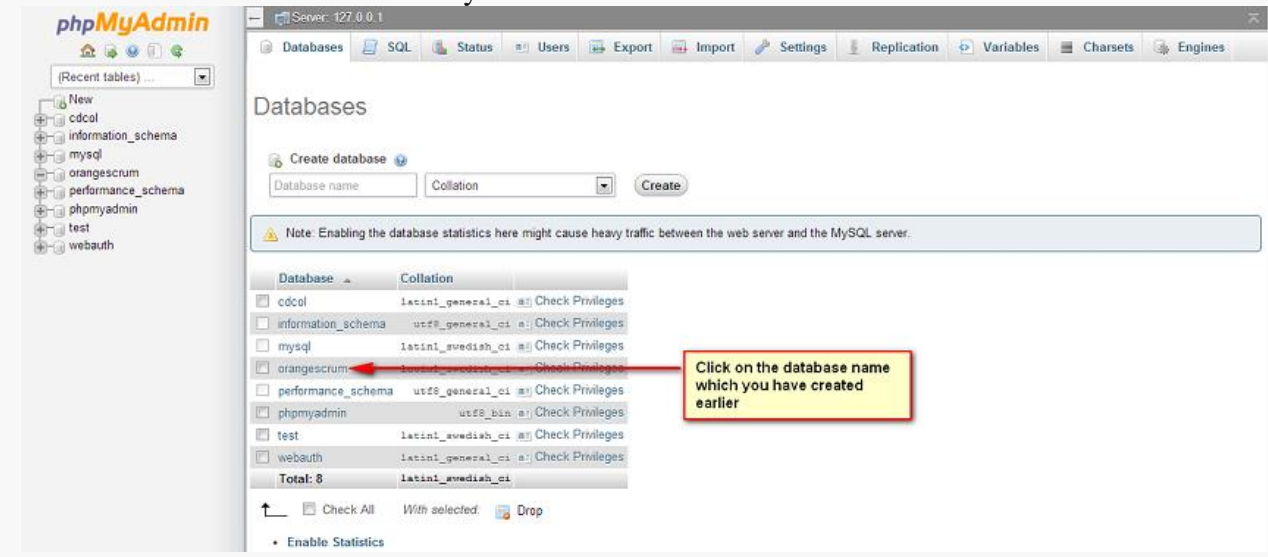

16. After choosing the Database, click on the privileges tab to open the privileges settings as shown

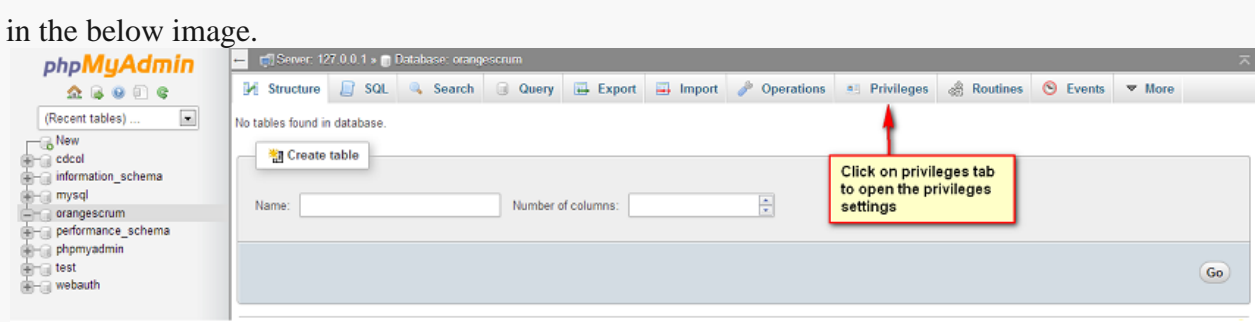

17. Now grant all privileges (Administration) to the user for the database as shown in the below

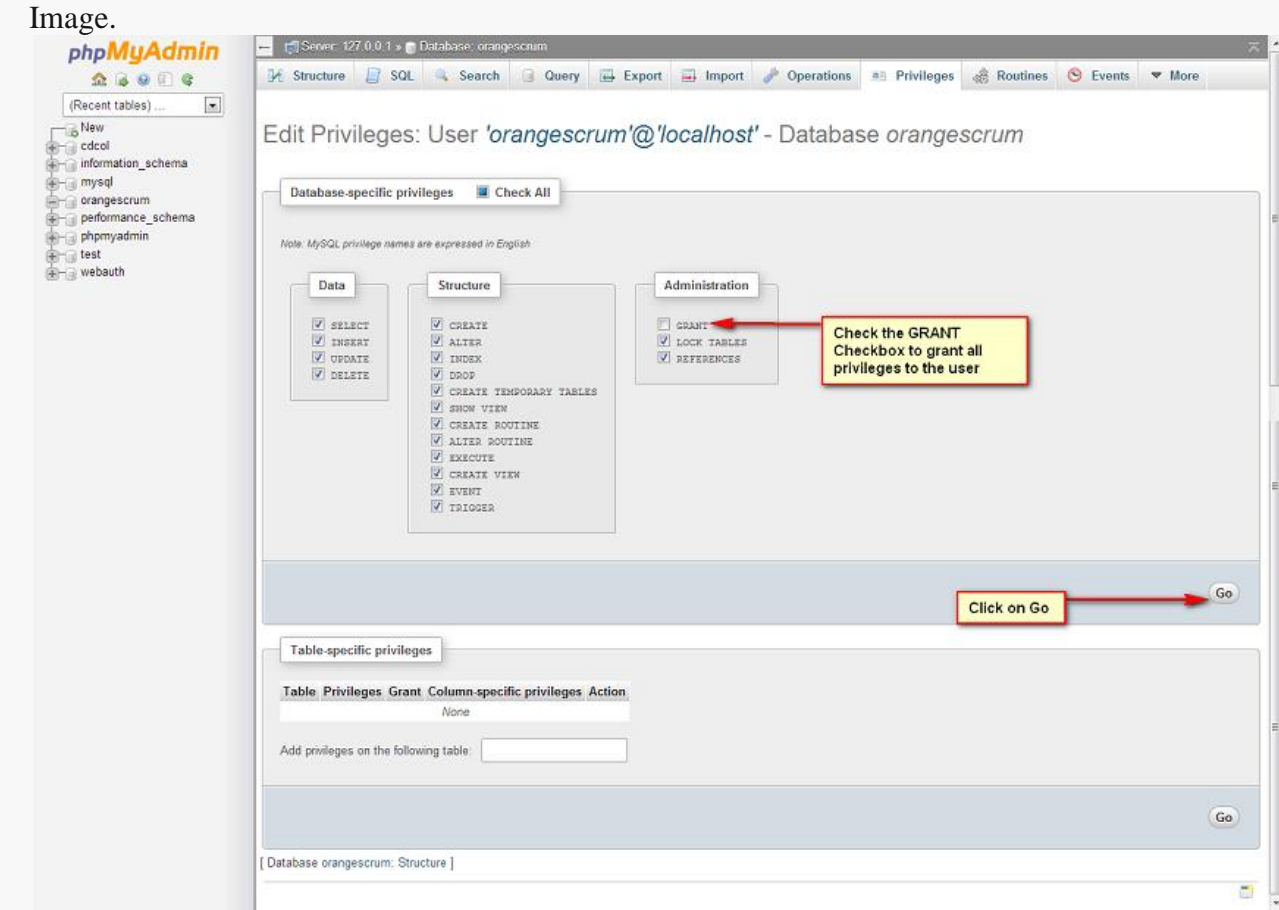

18. After Granting all privileges to the user, now import the database to the Mysql server as shown

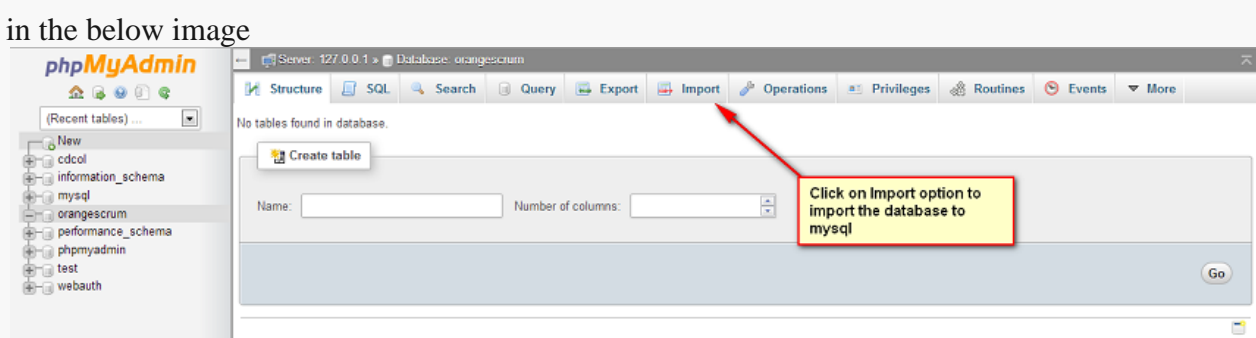

19. Click on "Choose file" option to browse for the Database file from the source code(orangescrum) which you have downloaded earlier and click on "Go"

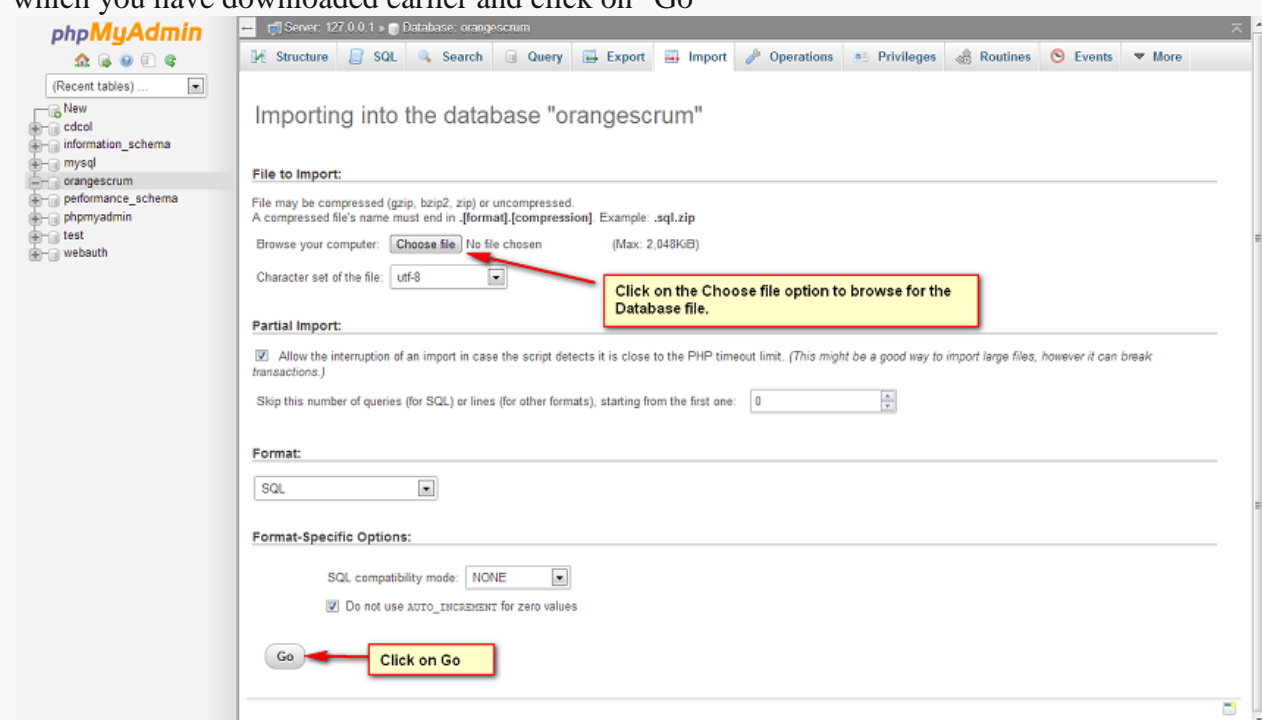

- 20. Now, you can see the Table Structure under the Database.
- 2. **Now, you have to configure the Application with the Apache webserver. Refer the below steps.**

# Step 5

Navigate to the XAMPP folder where you have installed the XAMPP software or you may call the installation folder.

1. Paste the source code folder (orangescrum) of Orangescrum folder which you have downloaded earlier and paste it inside the "htdocs" folder as shown in the below image. $-10 - 2$ 

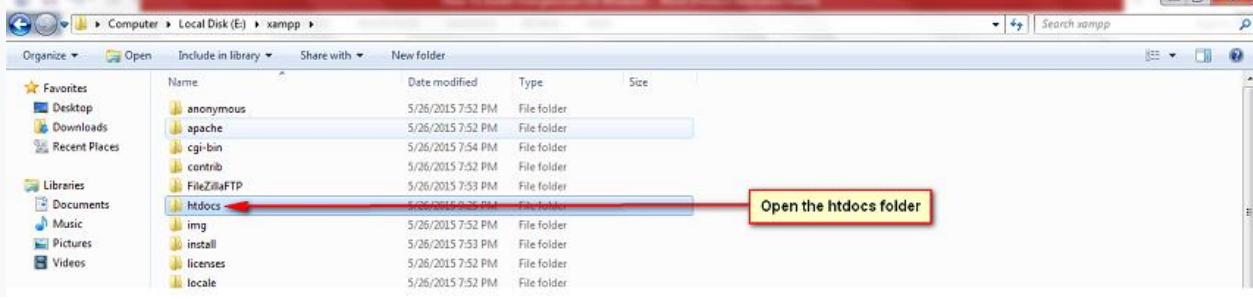

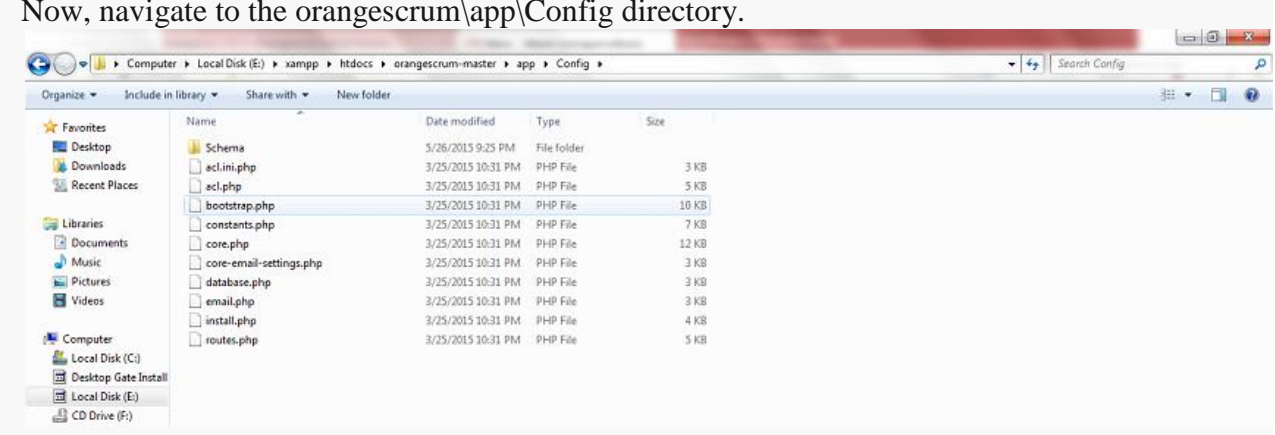

2. Now, navigate to the orangescrum\app\Config directory.

- 3. Open the database.php file in an editor and change the fields'host' => 'localhost' 'login' => 'root' 'password' => " 'database' => " To 'host' => 'localhost' ←------------------------- The host name should remain Localhost. 'login' => 'orangescrum' ←----------------- Database username which you have created earlier 'password'  $\Rightarrow$  '\*\*\*\*\*'  $\leftarrow$ -------------------------Enter the password which you have assigned to the user earlier 'database'  $\Rightarrow$ 'orangescrum'←-----------------------Enter the Database name which you created earlier.
- 4. Now browse the application by the URI: [http://yourIPaddress/orangescrum](http://youripaddress/orangescrum)

## STEP 6

You will be asked to provide your Company Name, Email address and a Password to login and start using Orangescrum.

## Step 7

**General Configuration management: MySQL:**

o If STRICT mode is On, turn it Off.

### **Disable Mysql Strict Mode In Windows:**

Navigate the phpMyAdmin page**.**

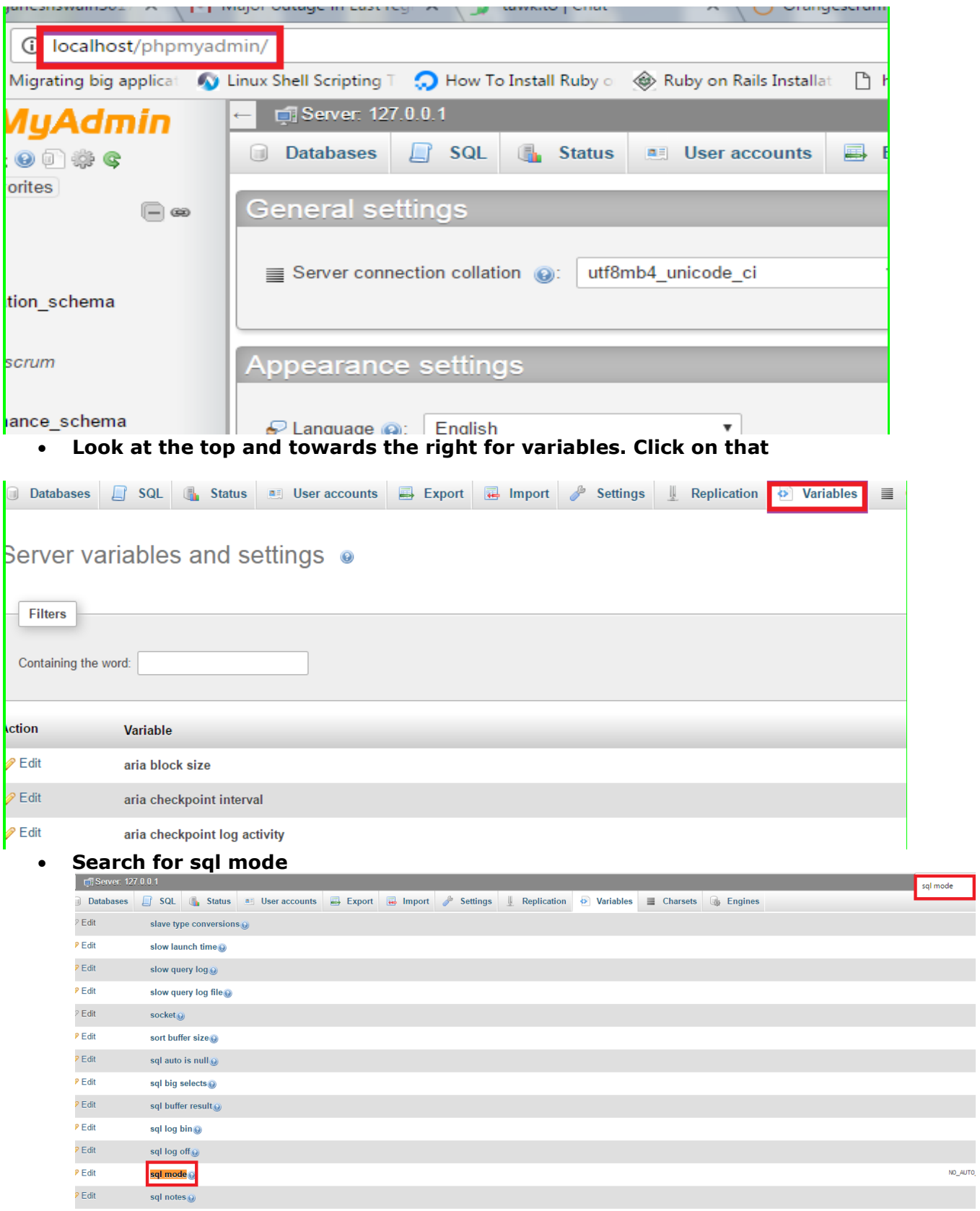

**Click on Edit**

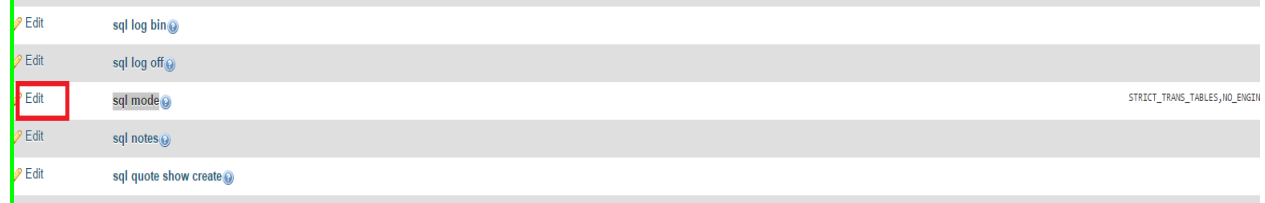

**Change the Value.**

STRICT\_TRANS\_TABLES,NO\_ENGINE\_SUBSTITUTION Change to: NO\_AUTO\_CREATE\_USER,NO\_ENGINE\_SUBSTITUTION

**Click on save.**

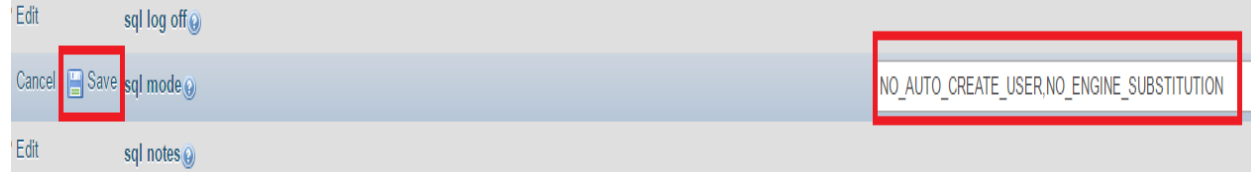

### **PHP:**

- o Enable curl in php.ini
	- Locate your PHP.ini file
	- Open the PHP.ini in notepad
	- Search or find the following : *';extension=php\_curl.dll'*
	- Uncomment this by removing the semi-colon ';' before it
	- Save and Close PHP.ini
	- Restart Apache
- o Change the ' post\_max\_size ' and ` upload\_max\_filesize ` to 200Mb in php.ini
- o Make sure that, the .htaccess is working in your server.

### STEP 8

- **Application Setup:**
- Provide your valid Gmail ID and Password for SMTP email sending Or, you can use Sendgrid or Mandrill.
- FROM\_EMAIL\_NOTIFY All the task created/updated notification email will be sent from this Email ID.
- SUPPORT\_EMAIL All other Emails and support related Emails will be sent from this Email ID.

### • SMTP (IMPORTANT)

- Provide your valid Gmail ID and Password for SMTP email sending Or, you can use Sendgrid or Mandrill in app/Config/Constants.php file
- **FROM\_EMAIL**  this will be the default from email throughout Orangescrum.
- **FROM\_EMAIL\_EC** All the task created/updated notification email will be sent from this Email ID.
- **SUPPORT\_EMAIL** All Other Emails and support related Emails will be sent from this Email ID.
- **Please follow below steps to configure your SMTP**:
- **Step 1:**
- Go to the path in your application: app/Config/constants.php
- **Step 2:**
- Set the following in Gmail SMTP:
- *define("SMTP\_HOST", "ssl://smtp.gmail.com");*
- *define("SMTP\_PORT", "465");*
- *define("SMTP\_UNAME", "youremail@gmail.com");*
- *define("SMTP\_PWORD", "\*\*\*\*\*\*");*
- Please provide your smtp username and password to configure your SMTP.
- If you are finding problem after setting the username and password, then please check the below:
- **Go to your php.ini file and enable the "php\_openssl" in you PHP setting.**
- *You need to enable extension=php\_openssl.dll on php.ini file. If you are still facing the problem, then the port 465 is not available. Try with 587 port.*
- Otherwise, please contact with your server administrator.
- **Please run the following URL to check email is working or not:**
- **[http://YOURDOMAINNAME/cron/test\\_email/?to=emailId](http://yourdomainname/cron/test_email/?to=emailId)**
- Example:
- [http://localhost/orangescrum/cron/test\\_email/?to=emailId](http://localhost/orangescrum/cron/test_email/?to=emailId) (if you are using localhost)
- [http://127.0.0.1/orangescrum/cron/test\\_email/?to=emailId](http://127.0.0.1/orangescrum/cron/test_email/?to=emailId) (if you are using IP)
- [http://myprojects.orangescrum.com/cron/test\\_email/?to=emailId](http://myprojects.orangescrum.com/cron/test_email/?to=emailId) (if you are using any valid domain)
- If the email is not working, then please follow the installation guide again.
- Check Gmail security issues here. Please see below links, you have to change some configuration at email end.
- **<https://support.google.com/accounts/answer/6010255?hl=en>**
- **<https://www.google.com/settings/security/lesssecureapps>**
- *Also check app/tmp/logs/os-email.log file for any error.*
- **Check SMTP Port**:
- If ports (**465,587**) are not enabled, then open it.
- Still mail functionality is not working then try with changing the ports to (465,587, 25)
- Add the hostname according to the mail server imap setting and Imap port. If ssl is enable then add no validate-cert parameter to the host name.
- Then Add HOST Name, User Name & Password
- **To Use Own Email Server:**
- For own Email server: Add HOST\_NAME, PORT, SMTP\_UNAME, SMTP\_PWORD in constant.php instead of gmailconfiguration.
- **Incorrect authentication data error:**
- Please double check the username and password.
- If both are correct then check the server configuration. It's somehow blocking the server to connect to the mail server. We cannot do anything to fix this.
- *Also make sure you're not using 2 step verification and less secure app setting is ON.*
- FROM EMAIL EC All the task created/updated notification email will be sent from this Email ID.
- SUPPORT EMAIL All Other Emails and support related Emails will be sent from this Email ID.

# STEP 9

- Advanced Setup
- **Google Signup, Google Login, Google Contact**
- To setup the Google Signup, Google Login, Google Contact, define the following details in the *app/Config/constants.php file*
- ######################## Google Keys (Login, Drive, Contacts) ############################
- define("CLIENT\_ID", "XXXXXXXXXXXX.apps.googleusercontent.com");
- define("CLIENT\_ID\_NUM", "XXXXXXXXXXXX");
- define("CLIENT\_SECRET", "xXxXXxxxx\_xXxXXxxxx");
- define("API\_KEY", "xXxXXxxxxxXXXXXXXXXXXXXXXXxxxx");
- define("REDIRECT\_URI", HTTP\_ROOT . "users/googleConnect");
- define("USE\_GOOGLE", 0); //Set this parameter to 1, to use Google Login, Drive and **Contacts**
- $\bullet$
- **•** Dropbox Setup
- $\bullet$
- ##################### Dropbox Key ############################
- define("DROPBOX KEY", "xXxxXxxxXx");
- define("USE\_DROPBOX", 0); //Set this parameter to 1, to use Dropbox file sharing

 $\bullet$ 

 $\bullet$ 

- **AWS S3 Bucket Setup**
- $\bullet$
- define('USE LOCAL', 1);
- ##################### AWS S3 Bucket ############################
- define('USE\_S3', 0); //Set this parameter to 1 to use AWS S3 Bucket ("0" for local storage)
- define('BUCKET\_NAME', 'Bucket Name');
- define('DOWNLOAD\_BUCKET\_NAME', 'Download Bucket Name');
- define('awsAccessKey', 'XXXXXXXXXXXXXX');
- define('awsSecretKey', 'XXXX/XXXXXXXXXXXXXX/+XXXXXXXXXXXXXXXY);

### STEP 10

#### **Profile Setting**

- Go to Setting, click on My profile to set up your profile photo.
- Select Time zone for your account
- Click on Update to save the changes

#### **Notifications Setting**

- Go to Settings
- Click on Notifications under Profile Setting
- Select "**Yes"** to get notifications in your email inbox
- Click on Email Reports from the Personal setting
- Select Yes to get Email Reports

#### **Company Setting**

- Go to Setting
- Select **My Company** from the Company Settings
- Upload the **company logo** and click on Update to save changes

For Any Queries, Contact us: [support@orangescrum.com](mailto:support@orangescrum.com)